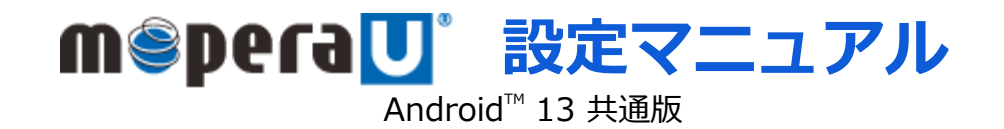

第1.0版 2023年4月 株式会社NTTドコモ Copyright © NTT DOCOMO,INC. All Rights Reserved.

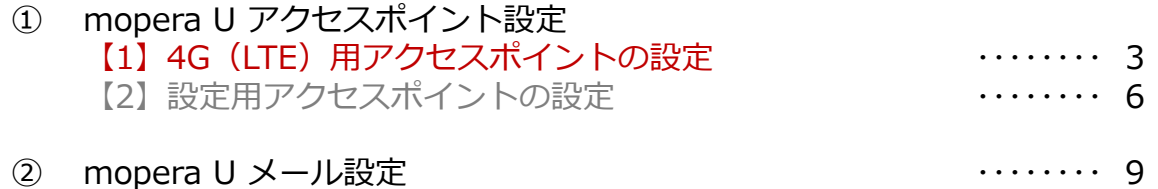

ご注意

- ●本設定ガイドの内容はAndroid™13 搭載機種に対応しています。
- ●本設定ガイドの画面写真はAndroid™13、ホーム画面はdocomo LIVE UXに設定した場合として作成しています。
- ●本設定ガイドの画面写真はイメージであり、お使いの機種によって、操作方法、画面表示やボタン位置、ボタンの名称が異なる場合があります。 詳細はスマートフォンの取扱説明書などをご覧ください。
- ●本書に掲載されている内容は、2023年4月現在のものです。
- ●「Xi/クロッシィ」「mopera U/モペラ ユー」は、株式会社NTTドコモの商標または登録商標です。
- 「mopera U/モペラ ユー」ロゴは、株式会社NTTドコモの登録商標です。
- ●「Google」「Android」は、Google Inc.の商標または登録商標です。

① アクセスポイント設定【1】4G(LTE)用アクセスポイントの設定

スマートフォンにてmopera Uのアクセスポイント (APN) を作成し、設定していただく必要があります。 機種によって操作方法、表示が異なります。詳細はスマートフォンの取扱説明書などをご覧ください。

- 1. ホーム画面で通知バーを2回ス ライドします。
- 
- 2. 「設定]をタップします。 3. 設定の「ネットワークとイン ターネット]をタップします。

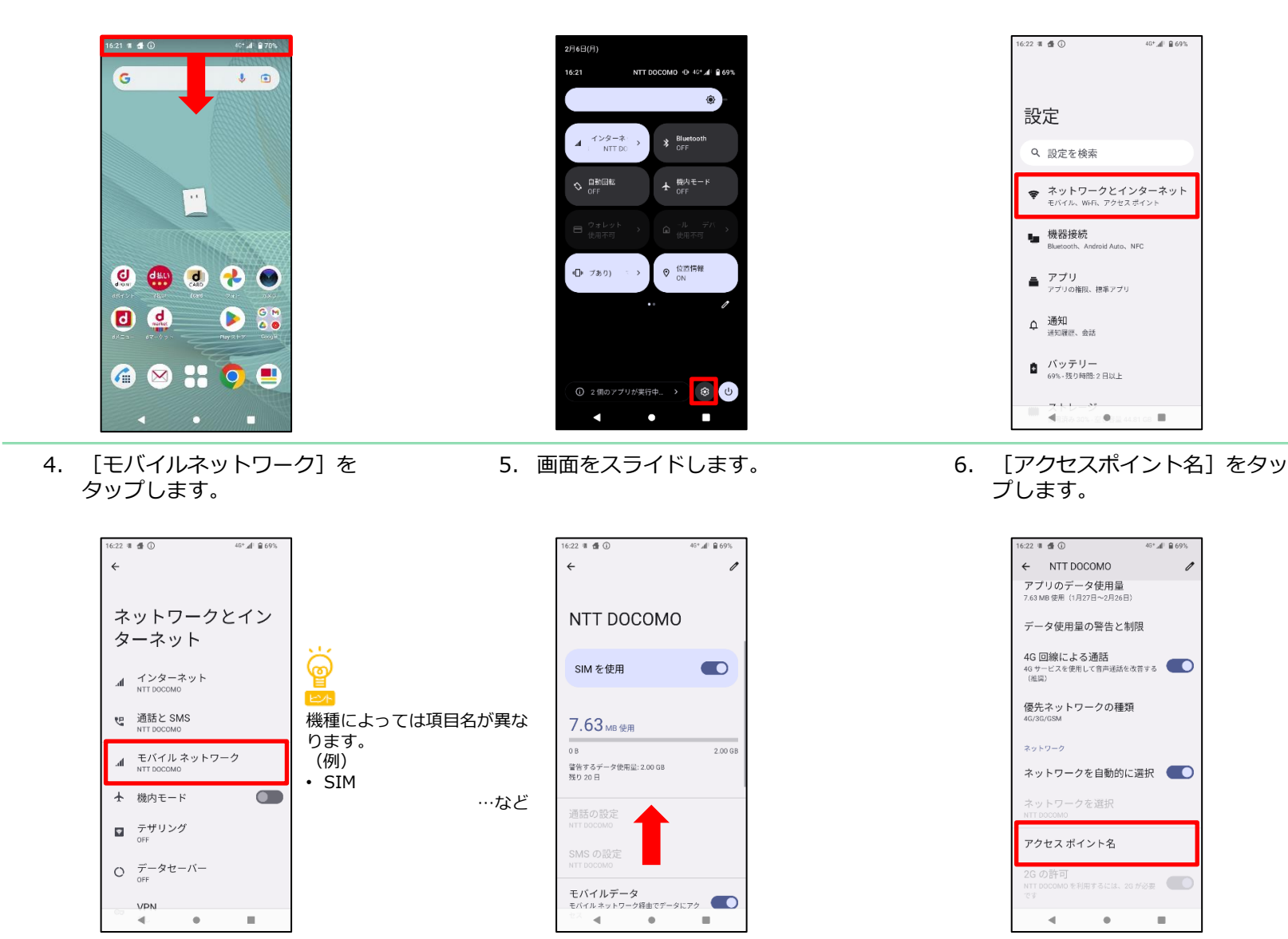

## ① アクセスポイント設定【1】4G(LTE)用アクセスポイントの設定

16:23 W  $\triangleq$  0

編集

名前<br>未設定

APN

未設定

未設定

ポート 未設定

未設定

ユーザー名

パスワード 朱設定

×Г.

プロキシ

 $\leftarrow$ 

7. [+]をタップします。 8. [名前]をタップし、手順9へ

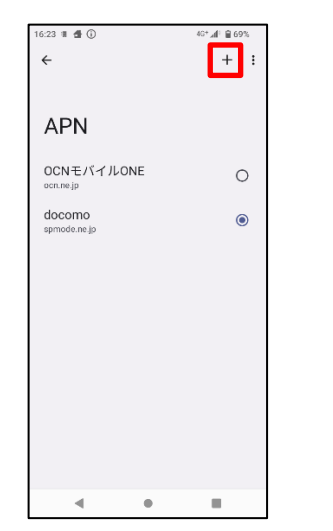

進みます。[APN]をタップし、 手順10へ進みます。

40° @ 10, +08

 $\ddot{\cdot}$ 

9. 「名前]を入力し「OK]を タップします。

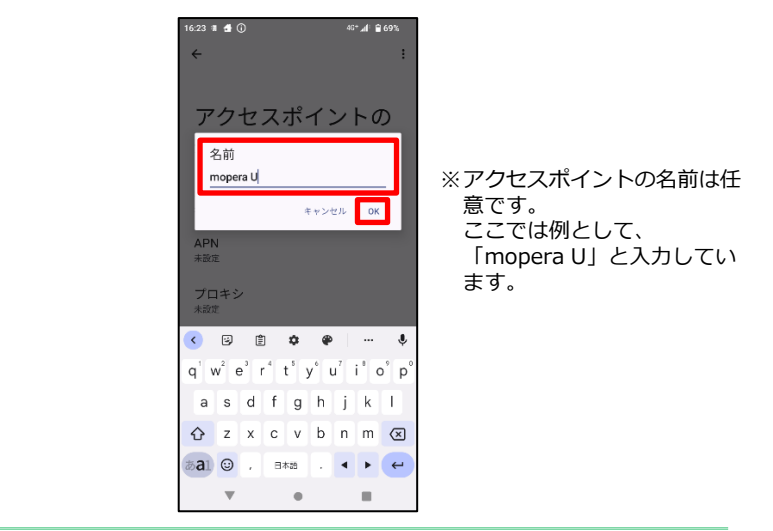

10. [APN]に[mopera.net]と 11. [ ]をタップします。 12. [保存]をタップします。 入力し「OK1 をタップします。

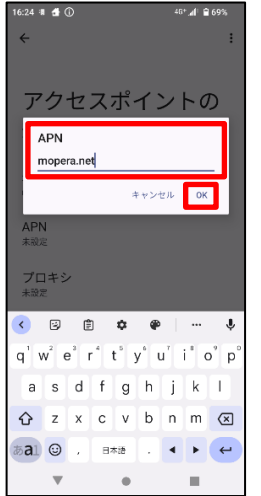

 $\bullet$ 

 $\blacksquare$ 

アクセスポイントの

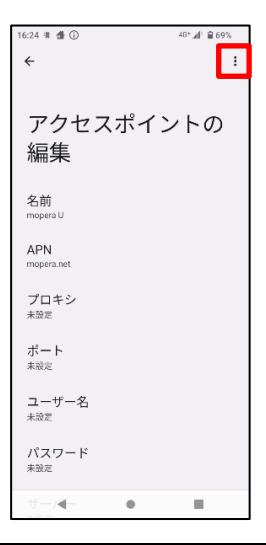

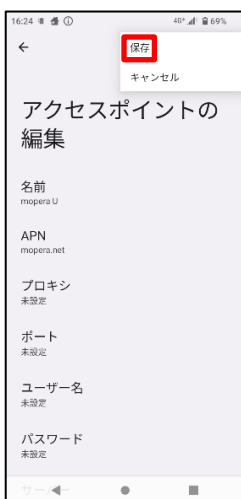

4

# ① アクセスポイント設定【1】4G(LTE)用アクセスポイントの設定

13. 手順12で作成したアクセスポ イントを選択します。

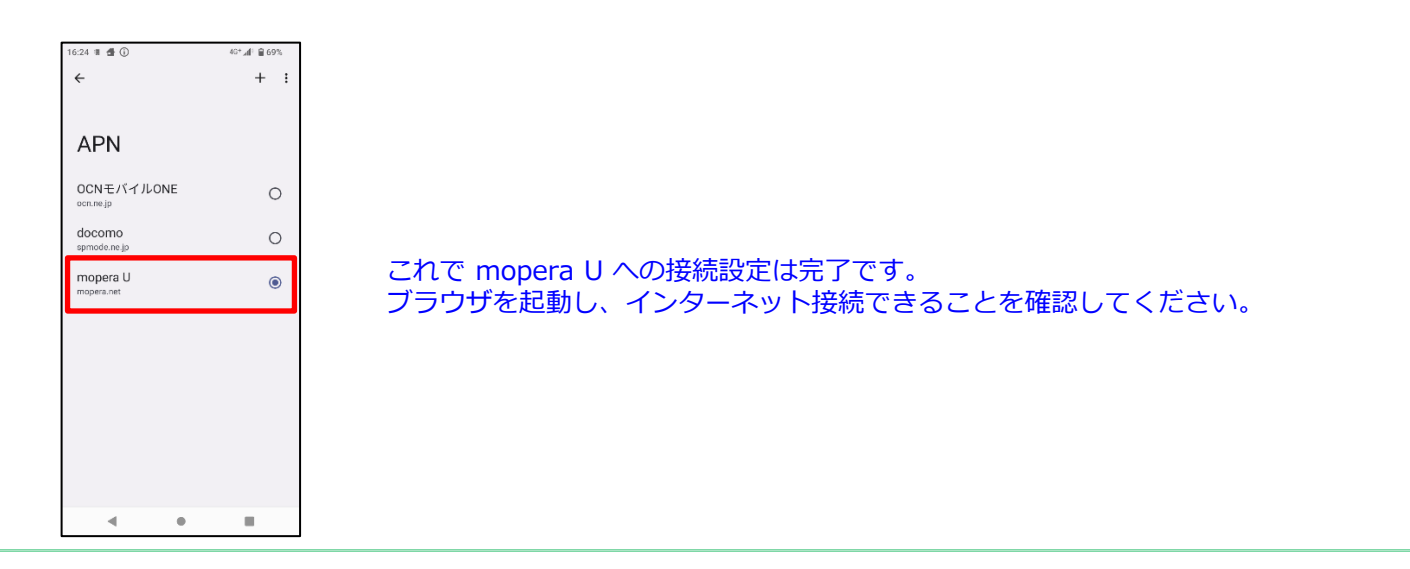

### 1 アクセスポイント設定 【2】設定用アクセスポイントの設定

mopera Uでは初期設定を行っていただくためのサイトにアクセスする際、パケット通信料無料のアクセスポイント(APN)をご用意しております。 機種によって操作方法、表示が異なります。詳細はスマートフォンの取扱説明書などをご覧ください。

- 1. ホーム画面で通知バーを2回ス ライドします。
- 
- 2. [設定]をタップします。 3. 設定の[ネットワークとイン ターネット]をタップします。

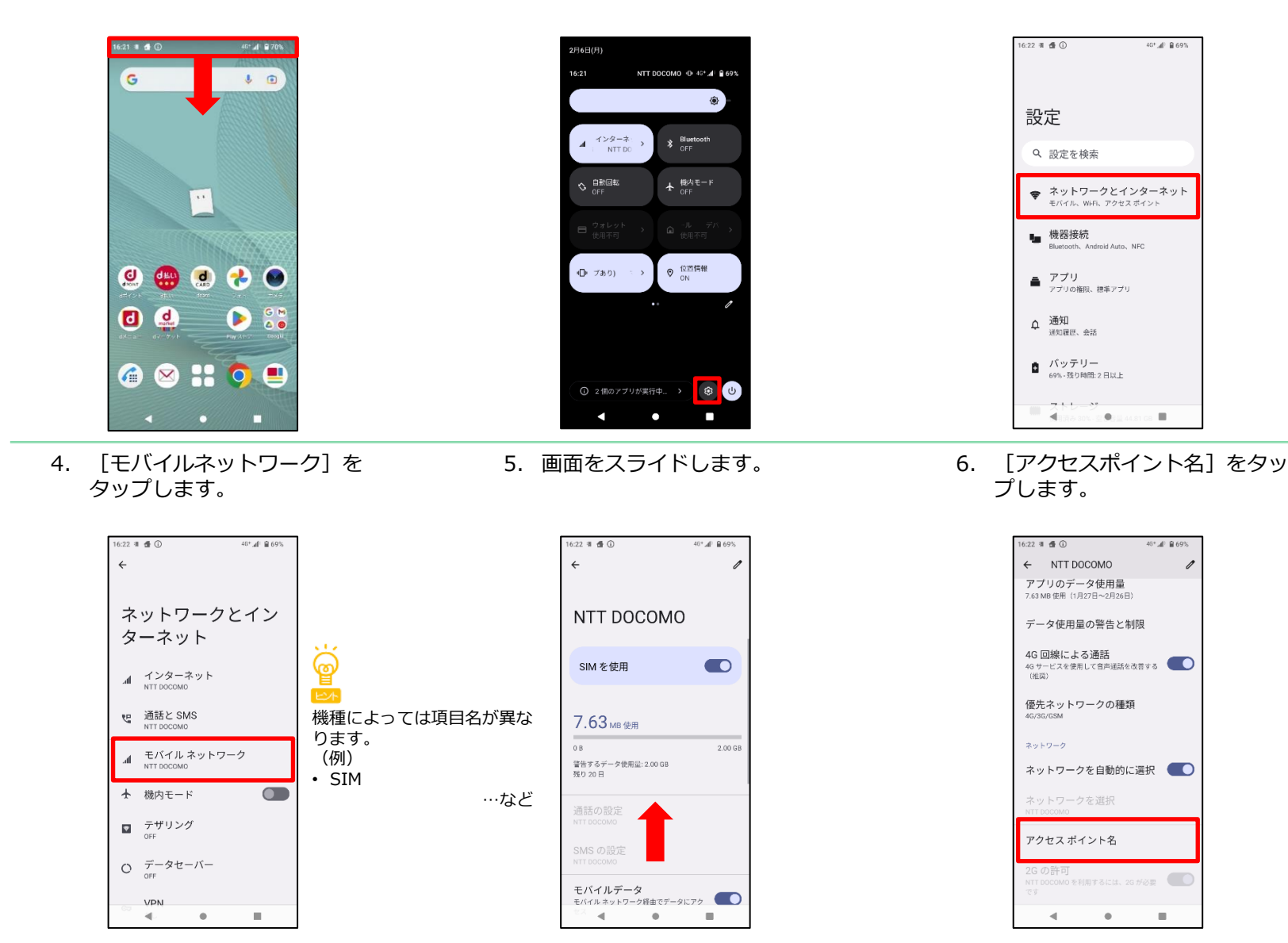

#### ① アクセスポイント設定 【2】設定用アクセスポイントの設定

7. [+]をタップします。 8. [名前]をタップし、手順9へ

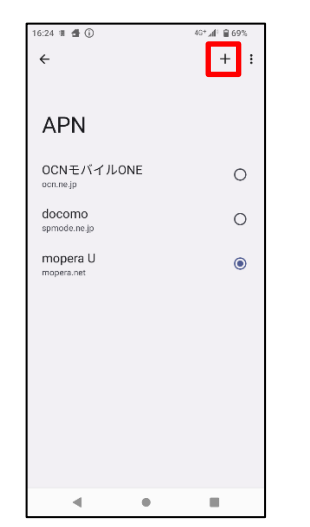

- 進みます。[APN]をタップし、 手順10へ進みます。 16:23 #  $\oplus$  0  $46^+$   $\underline{A}^{\pm}$   $\widehat{B}$  69%  $\leftarrow$  $\ddot{\cdot}$ アクセスポイントの
- 9. 「名前]を入力し「OK]を タップします。

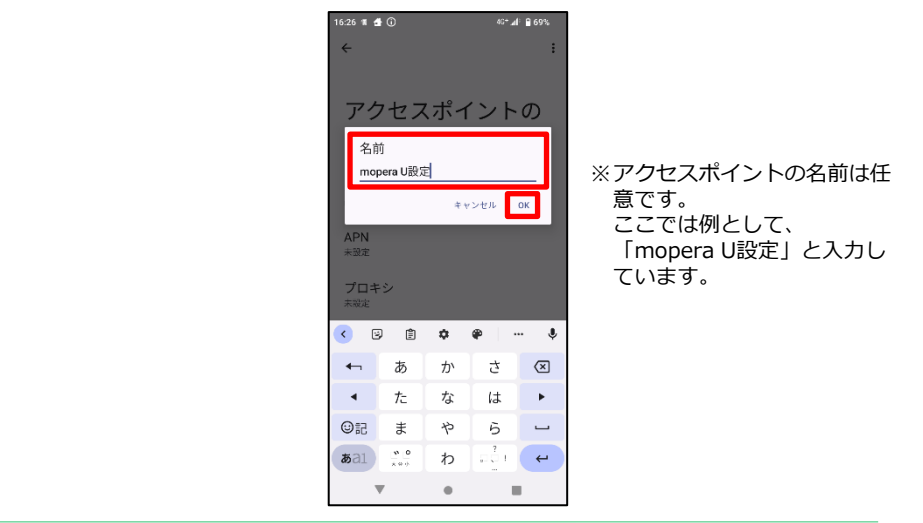

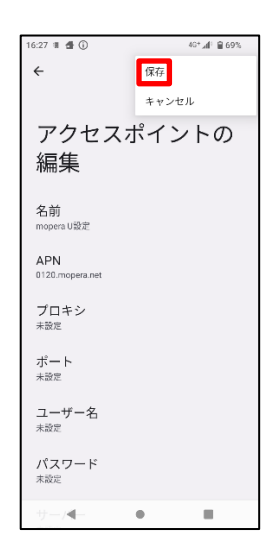

10. [APN] に [0120.mopera.net] 11. [ | ]をタップします。 12. [保存] をタップします。 と入力し[OK]をタップします。

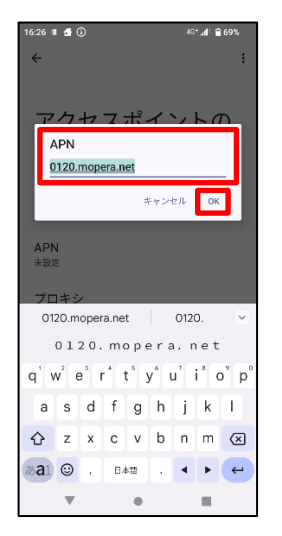

 $\bullet$ 

 $\blacksquare$ 

編集

名前 未設定

APN

未設定

未設定

ポート 未設定

未設定

未設定

ユーザー名

パスワード

×Г.

プロキシ

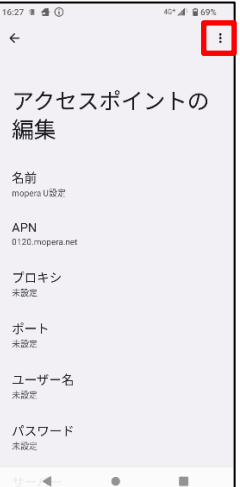

## 1 アクセスポイント設定 [2] 設定用アクセスポイントの設定

13. 手順12で作成したアクセスポ イントを選択します。

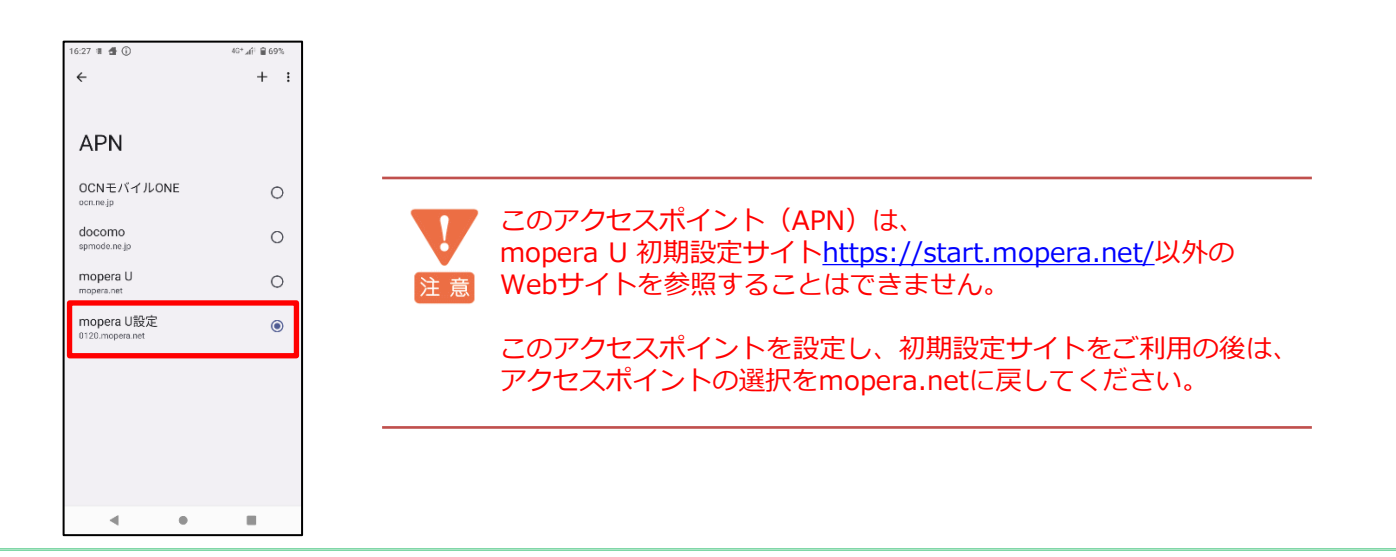

#### ② mopera U メール設定

本章ではmopera Uメールをお使いいただくための設定を行います。事前にmopera U メールアドレス、ユーザID、パスワードを初期設定サイトでご 確認ください。機種によって操作方法、表示が異なります。詳細はスマートフォンの取扱説明書などをご覧ください。

※本章ではスマートフォンの標準Gmailアプリを例としてご案内いたします。機種によってプリインストールされていない場合がありますが、他のメー ルアプリでもご利用が可能です。アプリによって操作方法は異なりますが、設定に必要なサーバー情報等については手順7~8をご参照ください。

1. [Gmail]を起動し、[OK] をタップします。

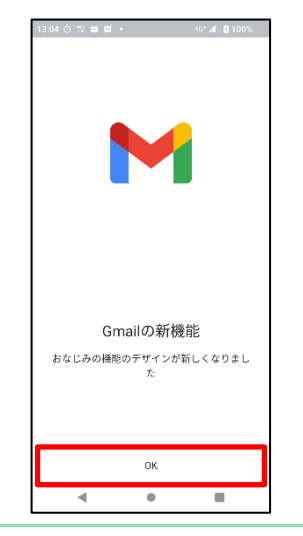

46\* 4F B 69% オペアのメールアドレスを追加できるようになり ました。詳細 十 メールアドレスを追加 GMAILL: #8 lib  $\alpha$  $\blacksquare$ 

2. 「メールアドレスを追加]を

タップします。

3. 「その他]をタップします。

メールのセットアップ

0-7 Outlook, Hotmail, Live

Exchange と Office 365 **■** その他

46° 4F B 69%

16:28 単 価 ①

G Google

 $\blacksquare$  Yahoo

 $\mathbf{M}$ 

6. パスワードにmopera U パスワードを 入力し、[次へ]をタップします。

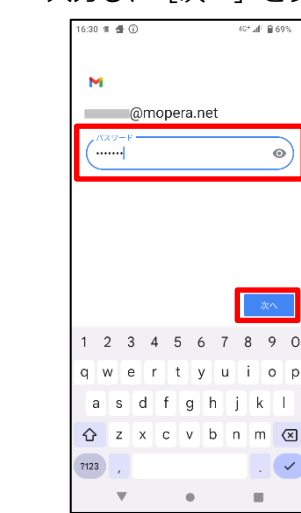

4. メールアドレスを入力し、[次 へ]をタップします。

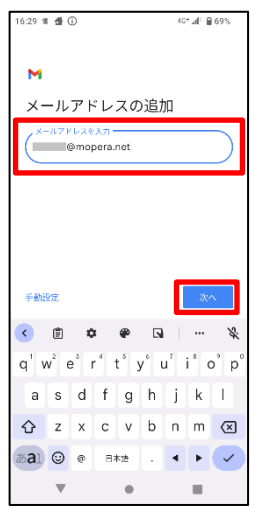

5. アカウントの種類を選択する画面で [個人用 (POP3) ]をタップします。

 $40 + 40 - 0.600$ 

16:29 第 番 ①

個人用 (POP3) 個人用 (IMAP)

 $\blacksquare$ 

 $\bullet$ 

 $\blacksquare$ 

componera.net

このアカウントの種類を選択します

 $\mathbf{M}$ 

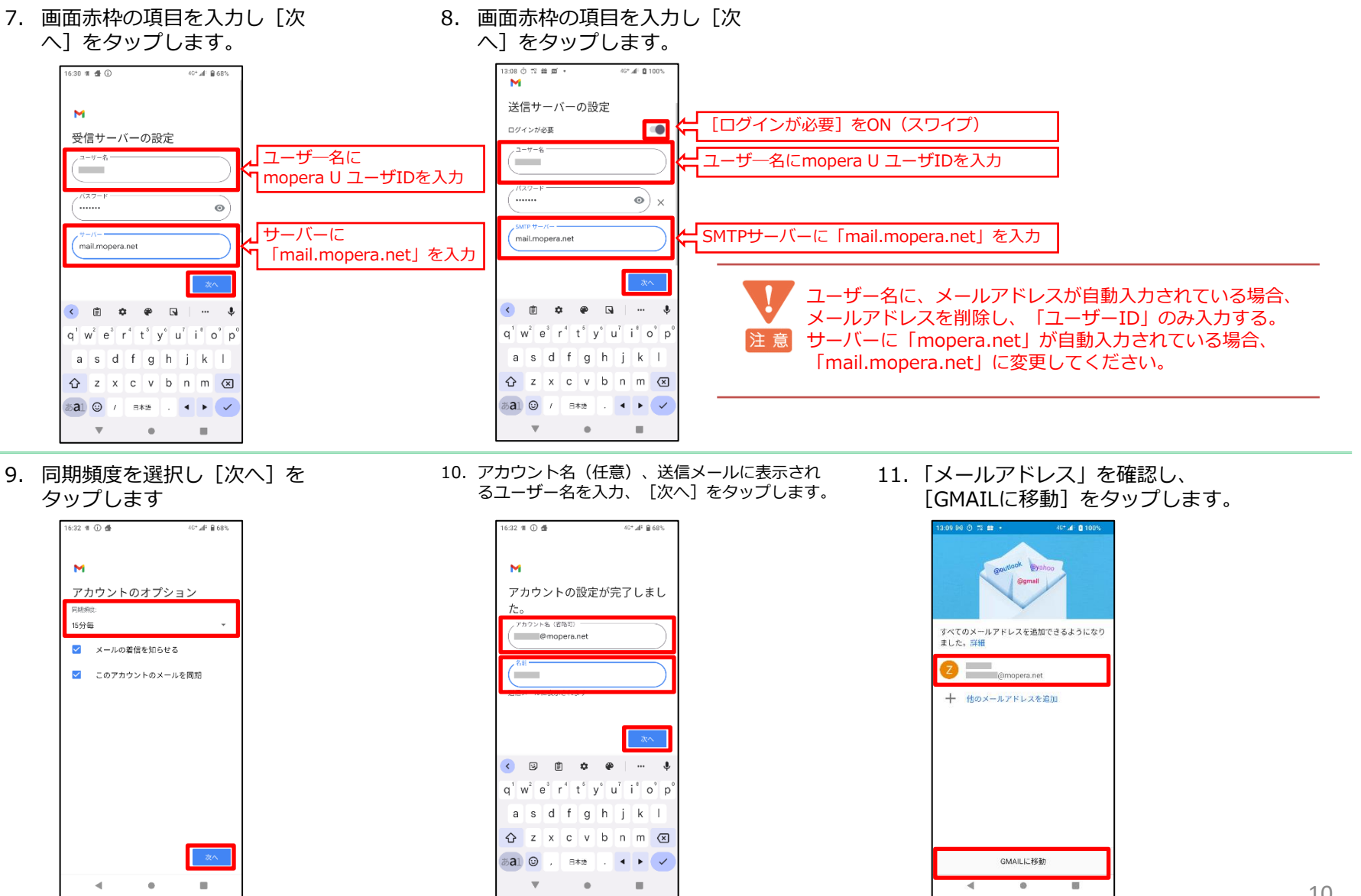

これで mopera U メール設定は完了です。